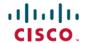

# Cisco Active Advisor for APIC-EM Release Notes, Release 1.5.0.x

First Published: 2017-10-04

### What's New in Cisco Active Advisor for APIC-EM

Cisco Active Advisor for APIC-EM provides information about the devices in your Cisco APIC-EM inventory that have hardware End-of-Life warnings, vulnerabilities that have been identified by the Cisco Product Security Incident Response Team (PSIRT), Software End-of-Life, Field Notice, warranty and service contract coverage information about those devices.

The 1.5.0 version of Cisco Active Advisor for APIC-EM now provides filtering for the table view. For example, in the PISRT table, you can filter the view to only show PSIRTs that match the severity selected.

Also new to the 1.5.0 version is a link from the doughnut chart sections in the dashboard to a filtered table view. Clicking on the "End of Support" section in the Software EOL doughnut, for example, will link you to a Software EOL view showing only devices that have passed the software end-of-support milestone.

From the table views you can now also export the table to a PDF or XLS file. Also in the table view you can hover over the device serial number to show additional information about the device, such as, device hostname, IP address, MAC address, software version, device uptime and memory usage.

#### **Installing Active Advisor for APIC-EM**

From the Application Management Update page in APIC-EM, drag and drop the Active Advisor image (apic-em-caa-application-1.5.0.118.application) to the appropriate spot. If you are updating from a previous version of Active Advisor, you need to disable the previous version before enabling the new version. For a detailed explanation with screen shots, go here: https://help.ciscoactiveadvisor.com/solution/articles/13000029387-how-do-i-install-active-advisor-for-apic-em-

#### **Limitations and Restrictions**

Active Advisor has the following limitations and restrictions:

- Active Advisor requires an outbound connection to the internet and a DNS configuration that enables your APIC-EM controller to reach the following two sites:
  - https://op2-prd1-dprox.cisco.com
  - https://ciscoactiveadvisor.com
- You can test your controller internet connectivity using the procedure in the following article: https://help.ciscoactiveadvisor.com/solution/articles/
  13000030655-how-do-i-check-to-see-if-my-apic-em-controller-has-access-to-the-necessary-web-services-to-function-p

• The APIC-EM Telemetry collection service must be enabled. See the following article for information about how to check that it's enabled:

https://help.ciscoactiveadvisor.com/solution/articles/ 13000030658-how-do-i-ensure-that-telemetry-collection-is-turned-on-on-my-apic-em-controller-

## **Troubleshooting**

For troubleshooting FAQs and procedures for Active Advisor, see our knowledge base at the following URL: https://help.ciscoactiveadvisor.com/solution/folders/13000006583

If you can't find what you are looking for, click **New support ticket** and open a ticket. One of our developers will get back to you.

Cisco and the Cisco logo are trademarks or registered trademarks of Cisco and/or its affiliates in the U.S. and other countries. To view a list of Cisco trademarks, go to this URL: <a href="http://www.cisco.com/go/trademarks">http://www.cisco.com/go/trademarks</a>. Third-party trademarks mentioned are the property of their respective owners. The use of the word partner does not imply a partnership relationship between Cisco and any other company. (1110R)

 $^{\hbox{\scriptsize @}}$  2017 Cisco Systems, Inc. All rights reserved.